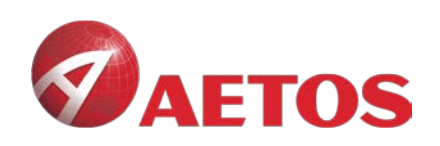

# <span id="page-0-0"></span>**MT5 for Mac Installation Guide**

**AETOS CAPITAL GROUP** 

AETOS is a financial service provider with wholly owned subsidiaries licensed and regulated by the Australian Securities & Investments Commission (ASIC) and the Financial Conduct Authority (FCA), UK. Level 15, 122 Arthur Street, North Sydney, NSW 2060, Australia Tel: +61 (2) 9929 2100 Fax: +61 (2) 9929 2055 www.aetoscg.com

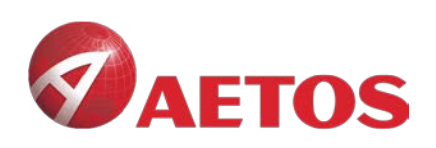

### **Contents**

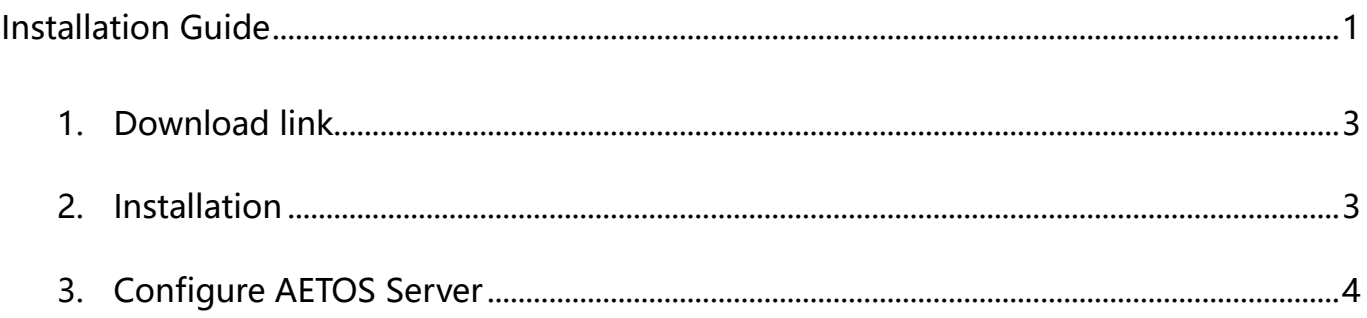

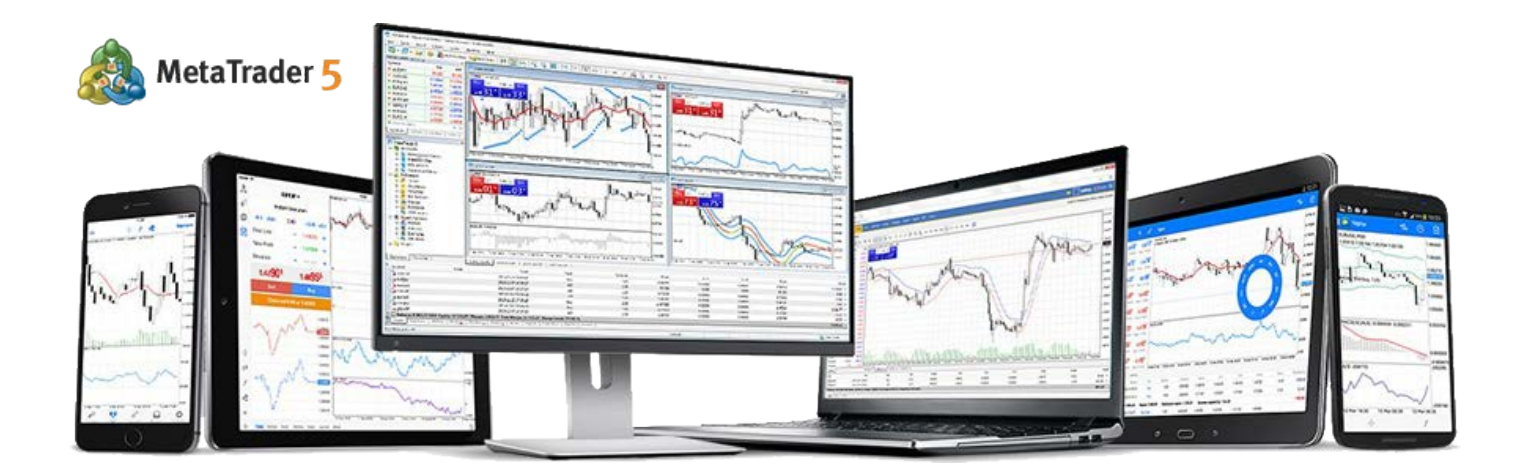

**AETOS CAPITAL GROUP** AFSL: 313016 FCA No.: 592778 AETOS is a financial service provider with wholly owned subsidiaries licensed and regulated by the Australian Securities & Investments Commission (ASIC) and the Financial Conduct Authority (FCA), UK. Level 15, 122 Arthur Street, North Sydney, NSW 2060, Australia Tel: +61 (2) 9929 2100 Fax: +61 (2) 9929 2055 www.aetoscg.com

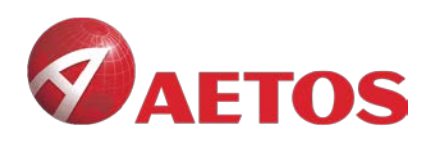

## <span id="page-2-0"></span>**1. Download link:**

AETOS\_Mac\_MT**5**:

https://download.mql5.com/cdn/web/metaquotes.software.corp/mt5/MetaTrader5.dmg?utm\_source

=www.metatrader4.com&utm\_campaign=download.mt5.macos

### <span id="page-2-1"></span>**2. Installation**

#### **2.1 Double-click the icon**

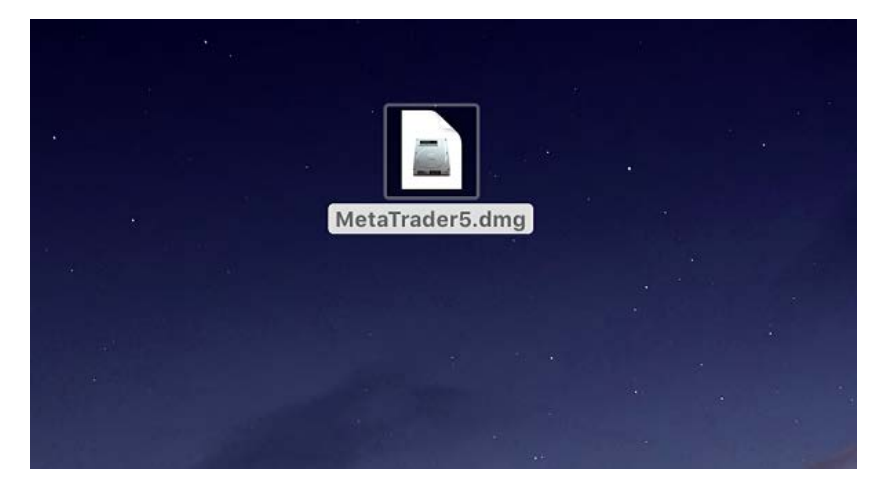

### **2.2 Drag it to Application**

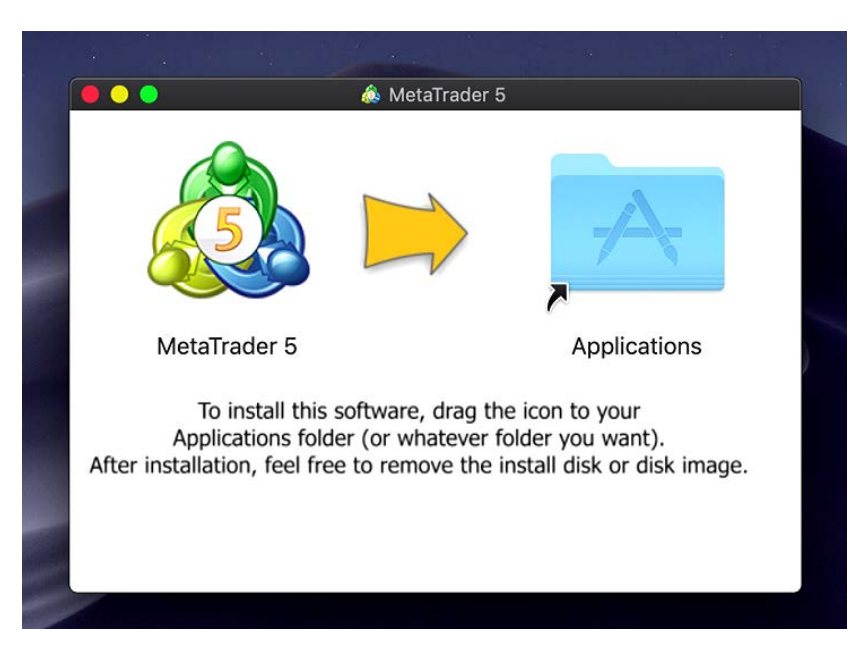

**AETOS CAPITAL GROUP** AETOS is a financial service provider with wholly owned subsidiaries licensed and regulated by the Australian Securities & Investments Commission (ASIC) and the Financial Conduct Authority (FCA), UK. Level 15, 122 Arthur Street, North Sydney, NSW 2060, Australia Tel: +61 (2) 9929 2100 Fax: +61 (2) 9929 2055

www.aetoscg.com

3

AFSL: 313016 FCA No.: 592778

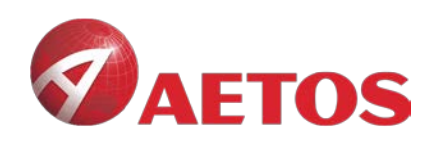

## <span id="page-3-0"></span>**3. Configure AETOS Server**

#### **3.1 Open MT5, click File in the menu bar and then click open an account**

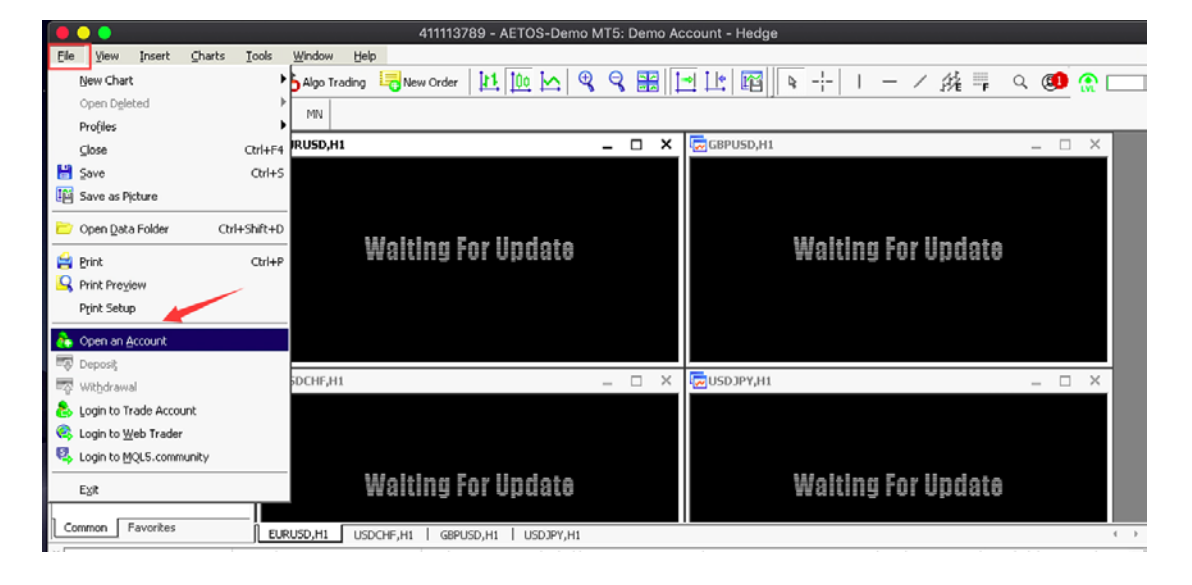

### **3.2 Search for AETOS in the input box and click Find your broker**

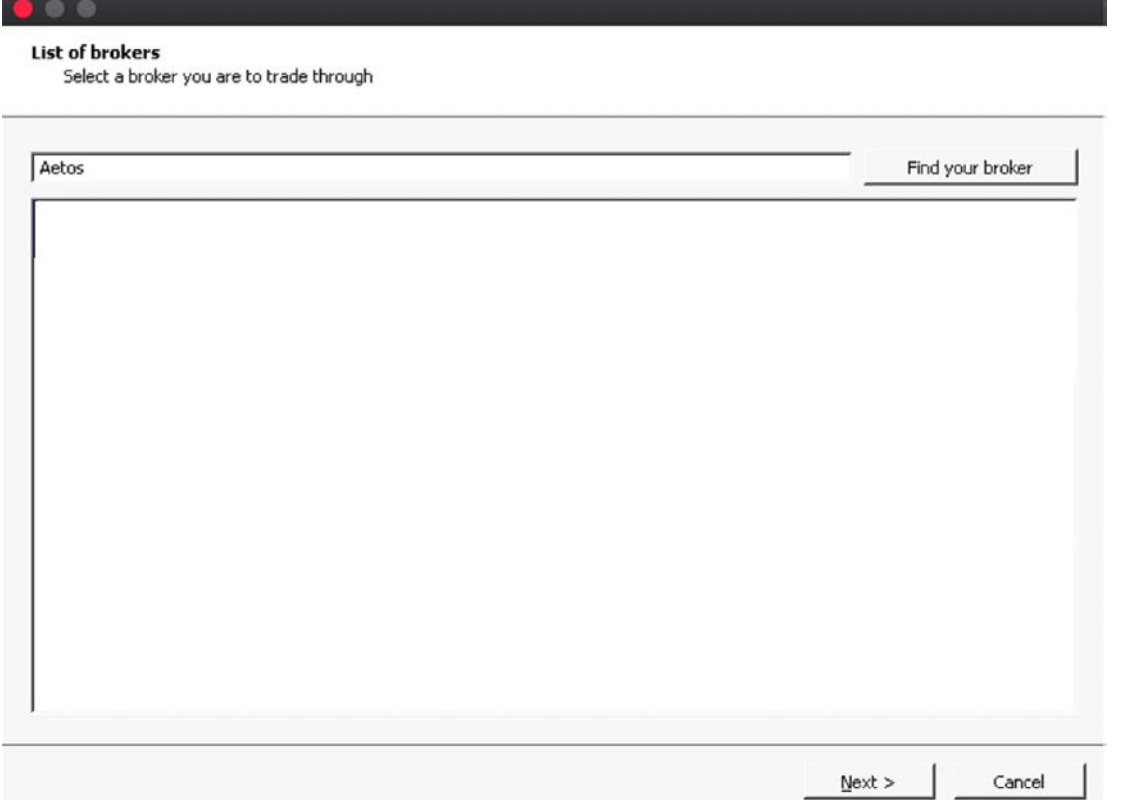

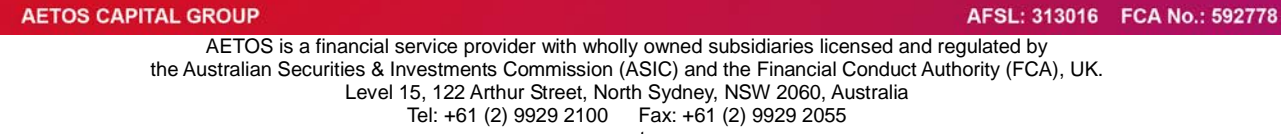

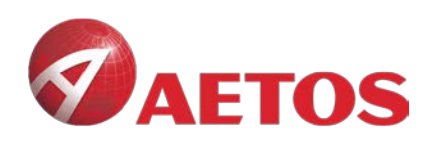

#### **3.3 Click on AETOS**

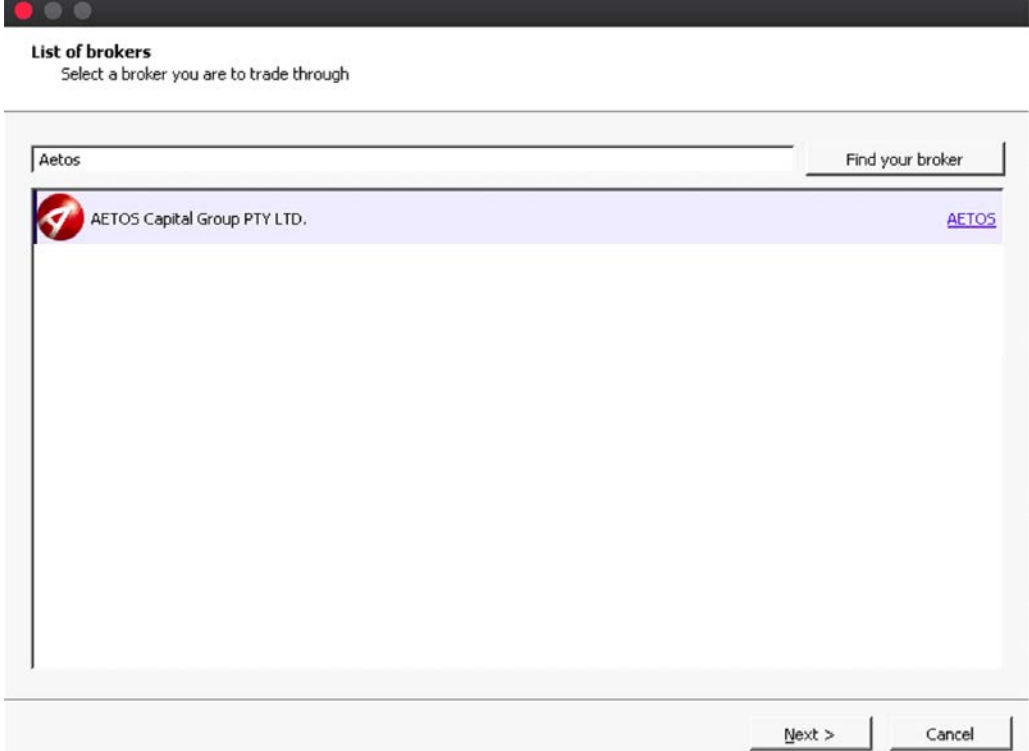

### **3.4 Click Next to complete the AETOS server configuration**

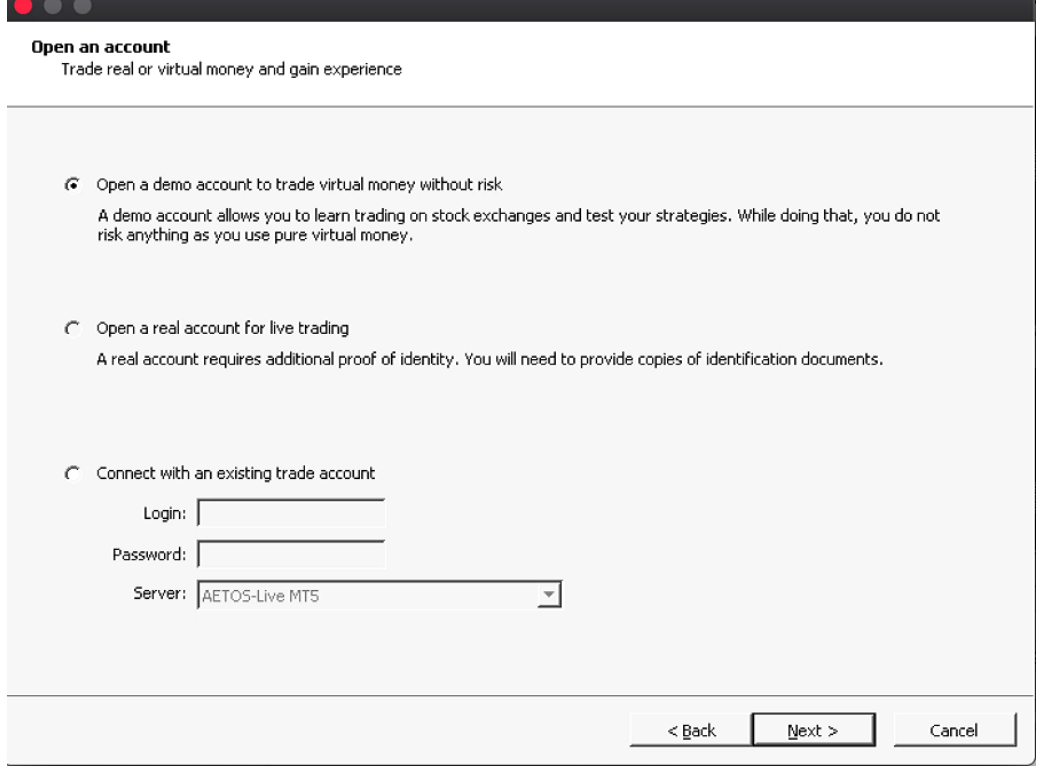